1. After login to RAMIS using your Sales Tax TPN and passwords, click on **Return & Assessment** Menu and then **Return Filing,** whereby a corresponding table shall be displayed. In the table, please click on **File Return** for the month you are filing the return for**.** Please refer the screenshot below.

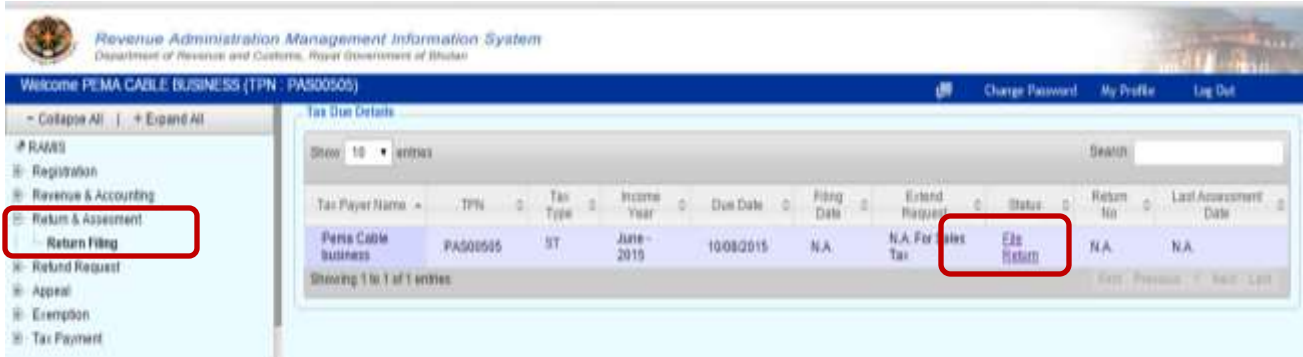

2. In the Return Filing page, click on **Upload Sales Invoice Details** as highlighted below.

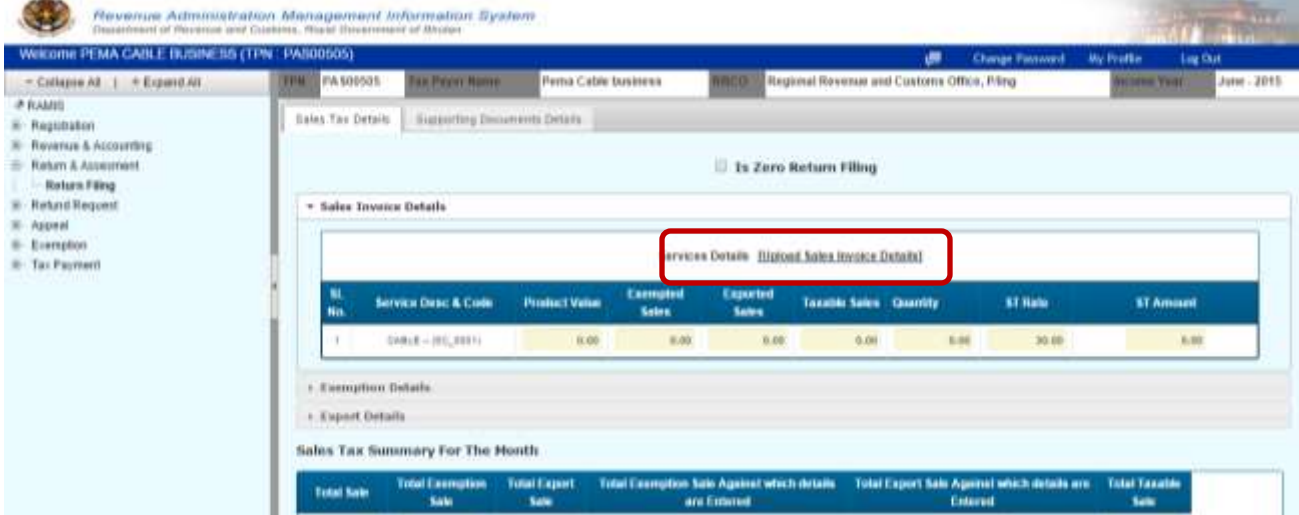

3. In the **Sales Invoice** upload page, there is option to download the **Sales Invoice** template (MS Excel).To download the file, please click on **Sales Invoice Excel** as highlighted below;

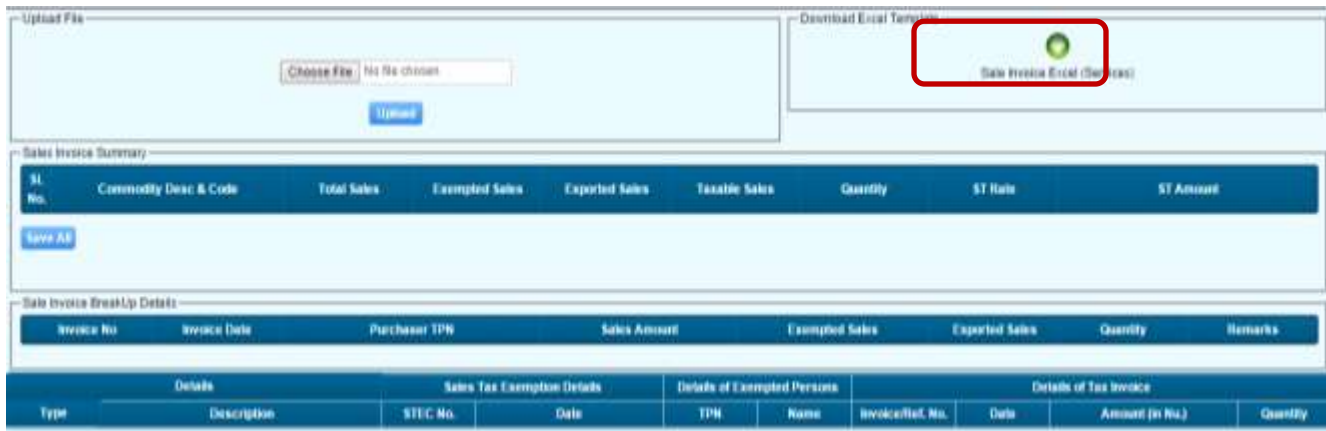

The Excel **Sales Invoice Details** look like in the picture below;

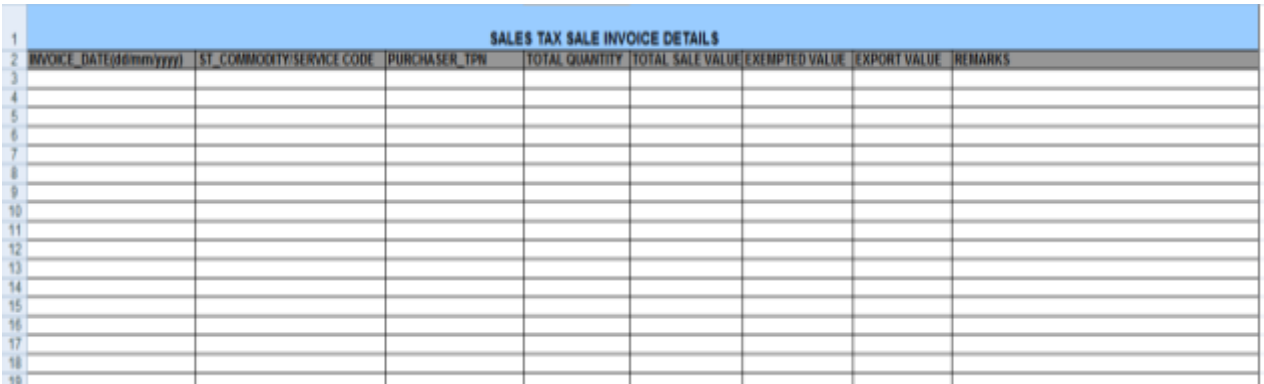

- 4. Please fill-up the excel sheet very carefully as per the format given. For **ST\_COMMODITY/SERVICE Code** please refer back the process no.2 (see the service/commodity code in Return Filing page) under the column service/goods description and code (2<sup>nd</sup> column). Please complete excel sheet and save it.
- 5. Now, upload the Sales Invoice Template. To upload, click on **Choose File** and select the template saved in your computer. After that, click on **Upload**.

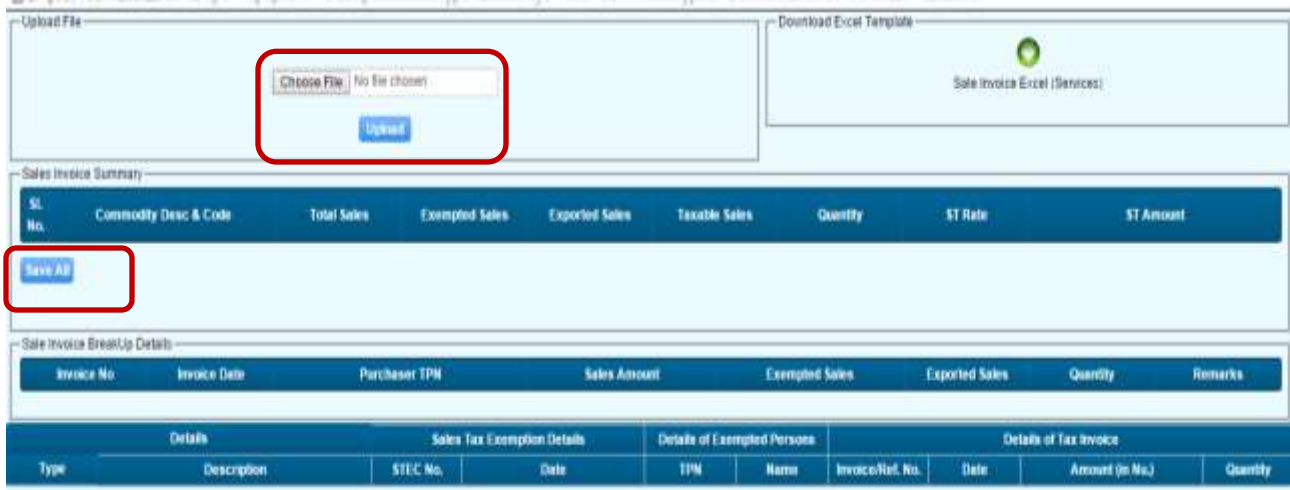

After uploading your invoice, all the details will be displayed in the screen (summary).

6. If all the data (records) are fine, then, click on **Save All** button to save the records as shown above.

7. Now, you will be taken back to the return filing page with the details of what you have entered in the invoice template as shown below.

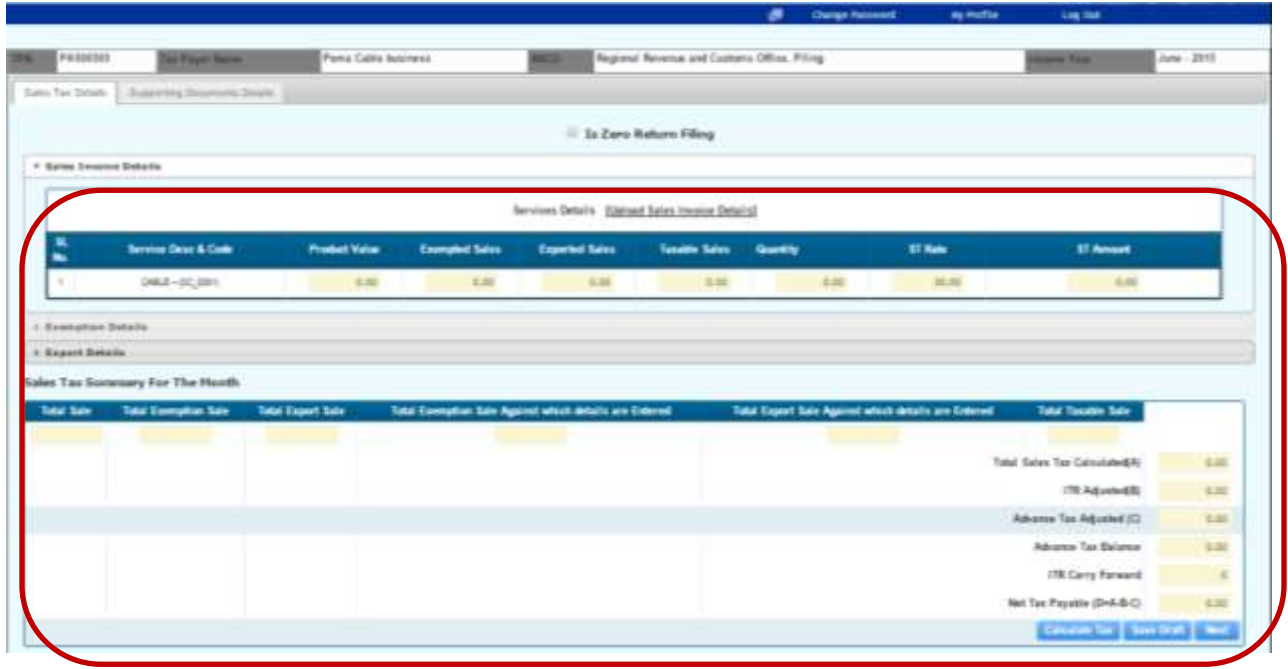

- 8. Please expand the Exemption tab for any exemptions to be adjusted. Select the Exemption Number (if any) to be adjusted against this return from the Exemption Number list.
- 9. Similarly for export, click the Export Tab and select the Export Number (This feature is available after the Customs Module is implemented).
- 10. After that, click **Calculate Tax** to see the **tax liability/refund** and any other adjustments.
- 11. If the calculations are correct, Click on **Save Draft** and **Next** buttons respectively to go to the annexure details page.
- 12. In the annexure page, please upload the relevant documents. **Mandatory documents** to be submitted are marked with **asterisks (\*)** as shown in the image below**.**

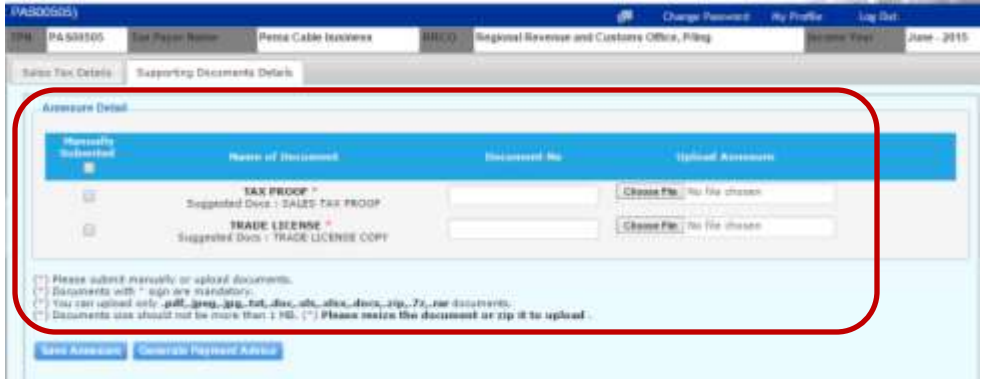

**Note:** To upload the **Purchase Invoice Details**, follow the same steps (Step 1 to 12).

13. After you have uploaded the documents, click **Generate Payment Advice** to generate **Demand** and make **payment.** A **Payment Advice number** will be generated. To view further details of the advice, click **show Payment Advice**.

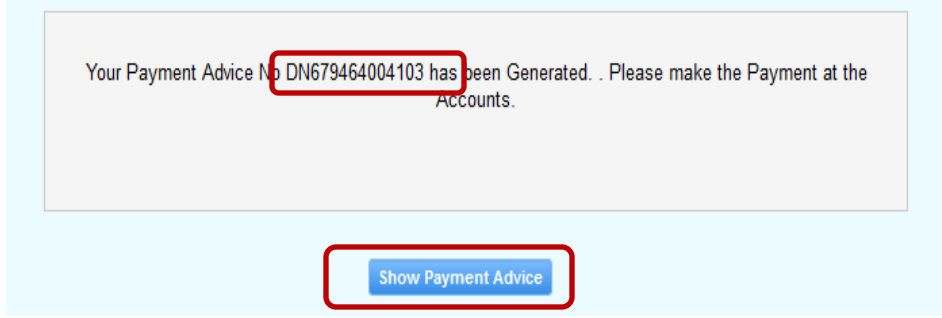

The Payment Advice is displayed in printable format.

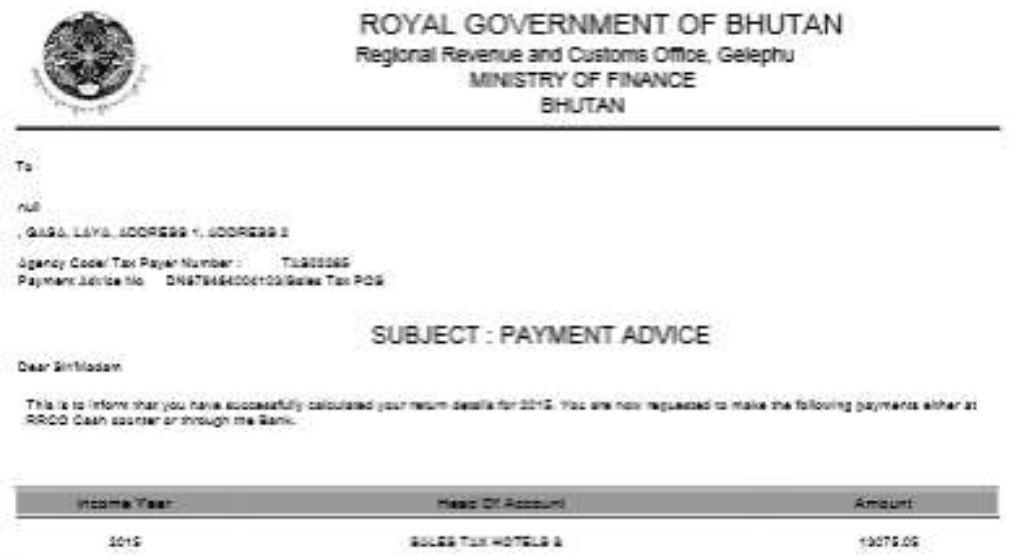

14. You can use this number to make payment at the RRCO Counter. To make **online payment** or **deposit in Bank of Bhutan directly**, click on the **Tax Payment Menu** on the Menu bar on the left side and click **Deposit Voucher**. From the deposit voucher list, select the ones to make payment and click on **Voucher Number** to print voucher and pay at bank. To make online payment using BoB's internet banking with your account, click **Pay Online**.

**Note:** Please refer the payment user manuals or tutorials to know more about making Payment.

**Happy Return Filing**

**Thank You**